### 7.1.29 Editors - 3D View - Header - Text - Edit mode - Text menu

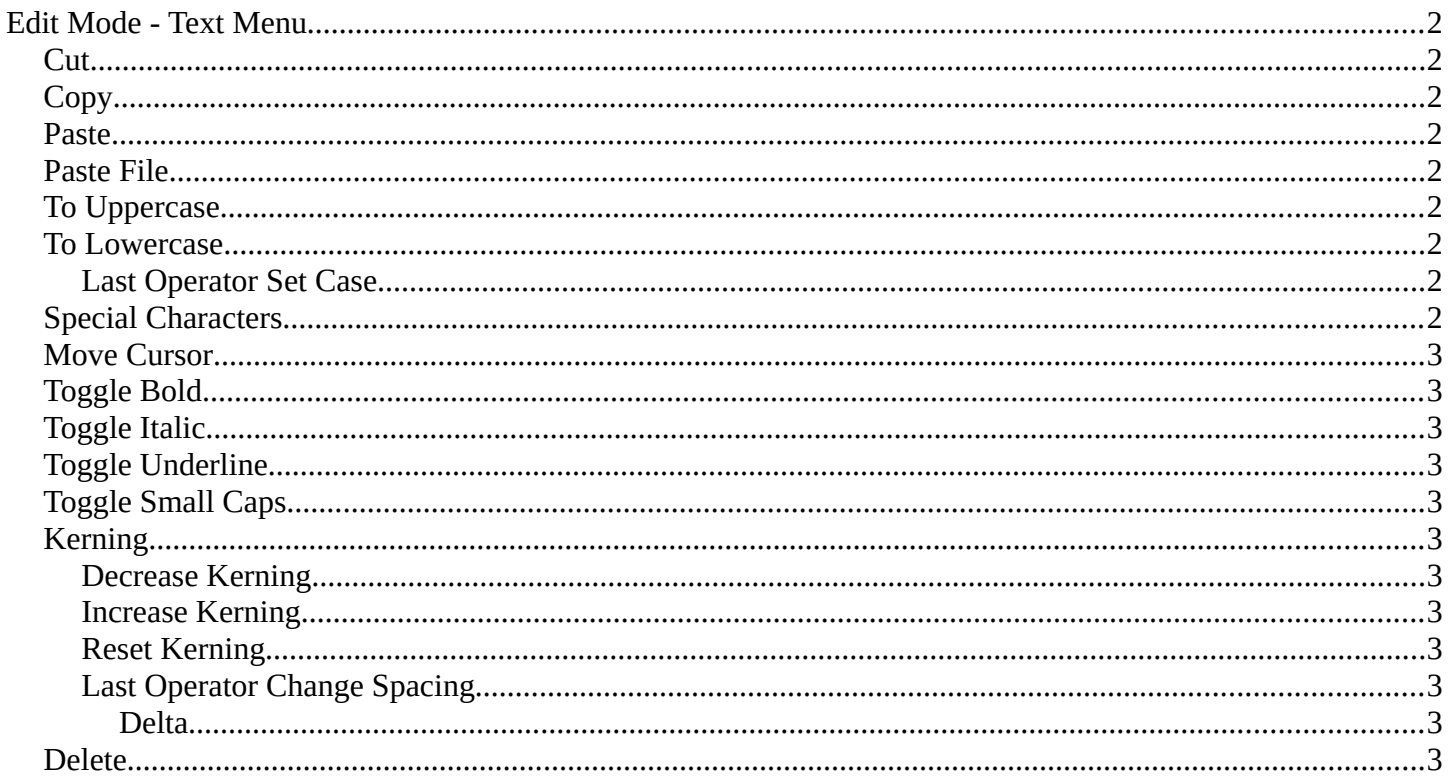

# <span id="page-1-0"></span>**Edit Mode - Text Menu**

## <span id="page-1-7"></span>**Cut**

Cuts the selection.

## <span id="page-1-1"></span>**Copy**

Copies the selection.

### <span id="page-1-2"></span>**Paste**

Pastes a copied selection.

### <span id="page-1-3"></span>**Paste File**

Opens the file browser where you can choose a text file to paste the text from. It needs to be UTF8.

## <span id="page-1-4"></span>**To Uppercase**

Sets the selected text to be uppercase letters.

### <span id="page-1-5"></span>**To Lowercase**

Sets the selected text to be uppercase letters.

#### <span id="page-1-6"></span>**Last Operator Set Case**

Set Case has one Last Operator for all items.

### **Insert Unicode**

Inserts a Unicode character. When you use the operator, a dialogue box will prompt you to enter a Unicode codepoint hex value to insert the character.

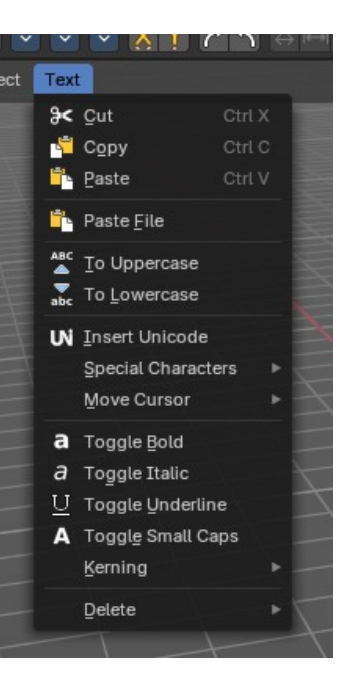

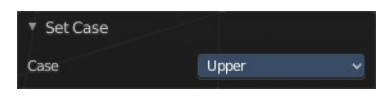

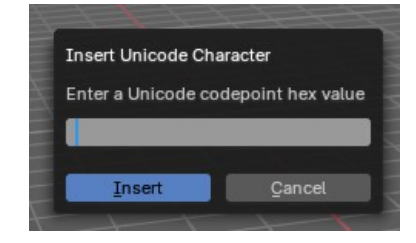

## <span id="page-2-0"></span>**Special Characters**

Special characters is a sub menu that contains some special text characters, like copyright, which you can insert into the text.

- Copyright ©
- Registered Trademark ™
- Degree °
- Multiplication ×
- Circle ○
- Superscript  $1$
- Superscript<sup>2</sup>
- Superscript 3
- Guillemet Left «
- Guillemet Right »»
- Per Mile ‰
- Euro  $\epsilon$
- Florin
- Pound £
- Yen ¥
- German Eszett
- Inverted Question Mark ¿
- Inverted Exclamation Mark ;

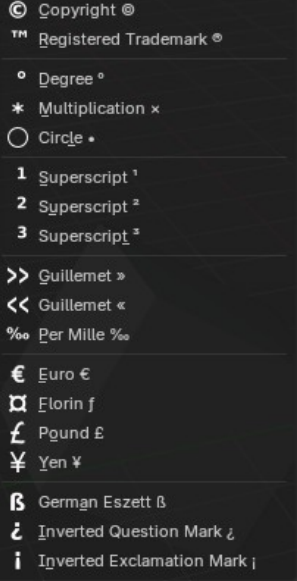

#### <span id="page-2-1"></span>**Move Cursor**

Set the cursor at specific positions in the text.

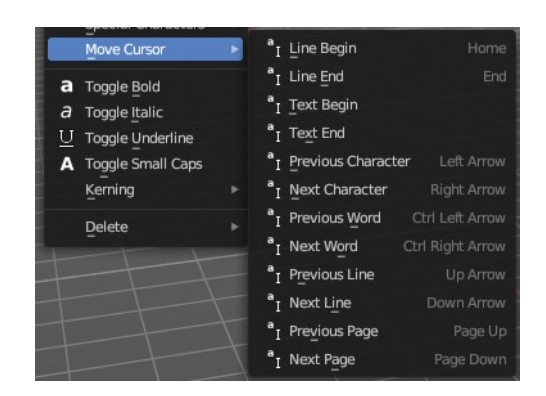

### <span id="page-2-2"></span>**Toggle Bold**

Bold sets the selected letters to be displayed as bold letters.

### <span id="page-2-3"></span>**Toggle Italic**

Italic sets the selected letters to be displayed as italic letters.

Bforartists 4 Reference Manual - 7.1.29 Editors - 3D View - Header - Text - Edit mode - Text menu

## <span id="page-3-0"></span>**Toggle Underline**

Underline sets the selected letters to be displayed as underlined letters.

## <span id="page-3-1"></span>**Toggle Small Caps**

Toggle small caps sets the selected letters to be displayed as if they were upper case letters, but with lower case size.

## <span id="page-3-2"></span>**Kerning**

Kerning is the distance between letters. Increase, decrease and reset the kerning.

#### <span id="page-3-3"></span>**Decrease Kerning**

Decreases the distance between the letters.

#### <span id="page-3-4"></span>**Increase Kerning**

Increases the distance between the letters.

#### <span id="page-3-5"></span>**Reset Kerning**

Resets the distance between the letters to the default values from the font.

#### <span id="page-3-6"></span>**Last Operator Change Spacing**

#### <span id="page-3-7"></span>*Delta*

Adjust the spacing. The range goes from -20 to 20.

### <span id="page-3-8"></span>**Delete**

Deletes the selected text.

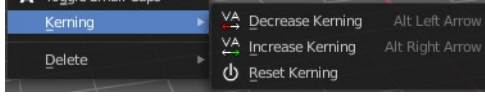

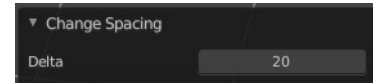

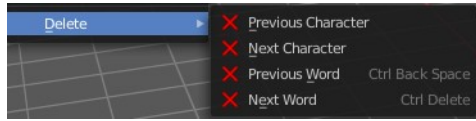